## AZIMUT

## 2. Инструкция по инсталляции Программного обеспечения шкафа АДУ RCE 2700 (RU.АЕСФ.30000)

## **1. ОБЪЕКТ УСТАНОВКИ**

Установка программного обеспечения шкафа АДУ RCE2700 (RU.АЕСФ.30000) производится на IBM-совместимый компьютер.

Минимальные требования:

- $\circ$  Intel(R) Core(TM) i3-4330 CPU @ 3.50GHz
- o Оперативная память 2 Гб
- o Жёсткий диск 30 Гб
- o Поддержка 10/100base-tx
- o Разрешение 1280 x 1024

## **2. ПРОЦЕСС УСТАНОВКИ**

Установка:

1. Так как установка программного обеспечения шкафа АДУ RCE2700

(RU.АЕСФ.30000) включает в себя установку и настройку операционной системы, то установка производится с предварительно созданной установочный USB-флешки.

2. Для создания установочной USB-флешки следует подключить USB-флешку к ПК.

3. Запустить программу создания установочной флешки от имени администратора (дальнейшая инструкция дана для программы Rufus, распространяемой по лицензии GNU GPLv3. При использовании другой программы, ознакомьтесь с инструкцией к ней).

- 4. В главном окне программы нажать кнопку «ВЫБРАТЬ»
- 5. В открывшемся диалоге выбрать файл, скачанный ранее (install\_adu\_e.22.iso).
- 6. Проверить, что в поле «Устройство», задана нужная USB-флешка
- 7. Нажать кнопку «СТАРТ»
- 8. В появившемся диалоге выбрать пункт «Записать в режиме DD»
- 9. Подтвердить запись
- 10. Дождаться завершения создания установочной флешки
- 11. Закрыть программу Rufus
- 12. Извлечь USB-флешку.

13. Подключить USB флешку к компьютеру, на который будет производится установка (ВНИМАНИЕ: установка производит форматирование диска, соответственно все данные будут утеряны)

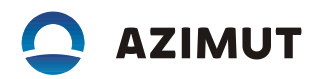

- 14. Зайти в BIOS в соответствии с инструкцией на материнскую плату (при перезагрузке нажать F2, F10 или Del)
- 15. Установить запуск с USB носителя.
- 16. Выйти из BIOS с сохранением настроек.
- 17. В появившемся меню выбрать пункт «Install RCE 2700 (Russian)»
- 18. Дождаться завершения установки
- 19. Извлечь USB флешку и нажать «Enter» при появлении сообщения о завершении установки.
- 20. При появлении белого экрана с отметкой, последовательно нажать на отметки.
- 21. При появлении окна настройки задать город в поле «Введите название аэро-
- порта(объекта):» и нажать кнопку «ОК»
- 22. Дождаться перезагрузки